# Tableau Server sur Linux dans Alibaba Cloud

Guide de l'administrateur

Dernière mise à jour 2025-02-13 © 2024 Salesforce, Inc.

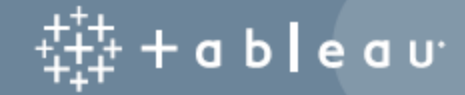

## **Sommaire**

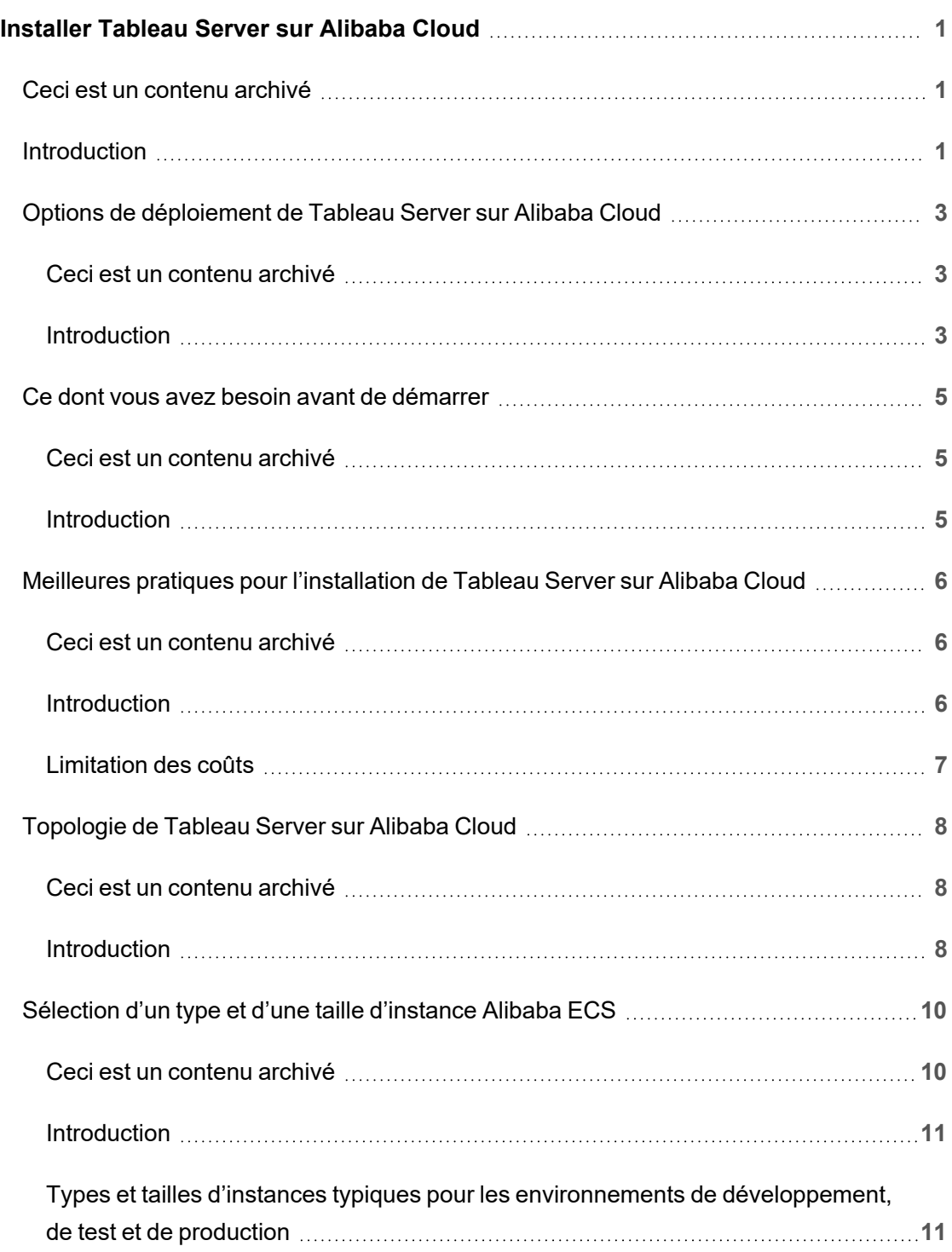

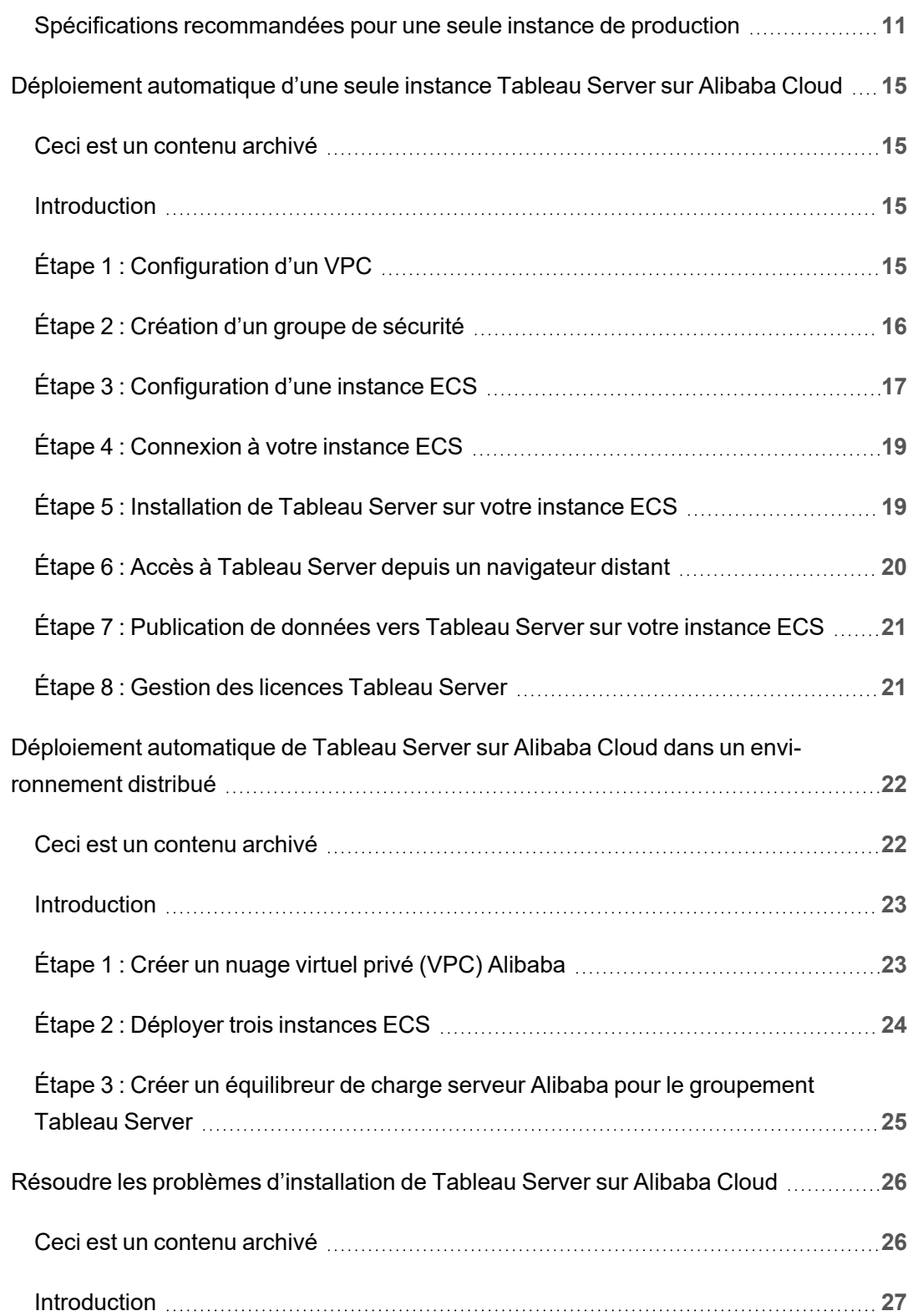

# <span id="page-4-0"></span>Installer Tableau Server sur Alibaba **Cloud**

### <span id="page-4-1"></span>Ceci est un contenu archivé

Les déploiements sur des nuages publics continuent d'être pris en charge, mais le contenu des déploiements de nuage public tiers n'est plus mis à jour.

Pour le dernier contenu de déploiement de Tableau Server, consultez le Guide de [déploie](https://help.tableau.com/current/guides/enterprise-deployment/fr-ca/edg_intro.htm)ment en [entreprise](https://help.tableau.com/current/guides/enterprise-deployment/fr-ca/edg_intro.htm) et la section [Déployer](https://help.tableau.com/current/server-linux/fr-ca/install.htm) de l'aide de Tableau Server.

Pour les clients qui ont accès, nous recommandons Tableau Cloud. Pour en savoir plus, consultez :

- Guide de [migration](https://help.tableau.com/current/guides/migration/fr-ca/emg_intro.htm) manuelle de Tableau Cloud
- Version d'évaluation de Tableau Cloud pour [administrateur](https://help.tableau.com/current/server-linux/fr-ca/install.htm)
- <span id="page-4-2"></span>• Tableau Cloud : Premiers pas pour [l'administrateur](https://www.tableau.com/fr-ca/learn/get-started/online-admin)

### Introduction

Lorsque vous installez Tableau sur une instance Alibaba Cloud Elastic Compute Service (ECS), vous disposez toujours des fonctionnalités avancées de Tableau dans un environnement local. L'exécution de Tableau sur une instance ECS est un excellent choix si vous souhaitez bénéficier de la flexibilité de l'évolutivité verticale et de l'évolutivité horizontale sans avoir à acheter et gérer un parc de serveurs coûteux. Par exemple, vous pouvez configurer Tableau pour la haute disponibilité, et l'intégrer avec toutes les applications professionnelles courantes (par exemple, Active Directory) sur lesquelles s'appuient de nombreuses entreprises.

Vous recherchez Tableau sur Windows? Consultez Installer [Tableau](https://help.tableau.com/current/server/fr-ca/ts_alibaba_welcome.htm) Server sur Alibaba [Cloud.](https://help.tableau.com/current/server/fr-ca/ts_alibaba_welcome.htm)

Vous pouvez aussi stocker les données que vous utilisez avec Tableau Server dans les bases de données Alibaba suivantes :

- Apsara DB RDS pour [Microsoft](https://www.alibabacloud.com/product/apsaradb-for-rds-sql-server) SQL Server : Un service d'hébergement de base de données sur demande pour Microsoft SQL Server.
- Apsara DB RDS pour [MySQL :](https://www.alibabacloud.com/product/apsaradb-for-rds-mysql) Un service d'hébergement de bases de données sur demande pour MySQL.
- Apsara DB RDS pour [PostgreSQL :](https://www.alibabacloud.com/product/apsaradb-for-rds-postgresql) Un service d'hébergement de bases de données sur demande pour PostgreSQL.

Vous pouvez utiliser les [connecteurs](https://help.tableau.com/current/pro/desktop/fr-ca/help.htm#exampleconnections_overview.htm) de données natifs suivants pour vous connecter à vos données dans Alibaba Cloud :

- [Microsoft](https://help.tableau.com/current/pro/desktop/fr-ca/examples_sqlserver.htm) SQL Server : Connectez-vous à une base de données Microsoft SQL Server.
- [MySQL :](https://help.tableau.com/current/pro/desktop/fr-ca/examples_mysql.htm) Connectez-vous à une base de données MySQL.
- [PostgreSQL :](https://help.tableau.com/current/pro/desktop/fr-ca/examples_postgresql.htm) Connectez-vous à une base de données PostgreSQL.
- Autres bases de [données](https://help.tableau.com/current/pro/desktop/fr-ca/examples_otherdatabases_jdbc.htm) (JDBC) : Connectez-vous à une base de données en utilisant la norme Java Database Connectivity (JDBC).
- <sup>l</sup> Autres bases de [données](https://help.tableau.com/current/pro/desktop/fr-ca/examples_otherdatabases.htm) (ODBC) : Connectez-vous à une base de données en utilisant la norme Open Database Connectivity (ODBC).

### <span id="page-6-0"></span>Options de déploiement de Tableau Server sur Alibaba Cloud

#### <span id="page-6-1"></span>Ceci est un contenu archivé

Les déploiements sur des nuages publics continuent d'être pris en charge, mais le contenu des déploiements de nuage public tiers n'est plus mis à jour.

Pour le dernier contenu de déploiement de Tableau Server, consultez le Guide de [déploie](https://help.tableau.com/current/guides/enterprise-deployment/fr-ca/edg_intro.htm)ment en [entreprise](https://help.tableau.com/current/guides/enterprise-deployment/fr-ca/edg_intro.htm) et la section [Déployer](https://help.tableau.com/current/server-linux/fr-ca/install.htm) de l'aide de Tableau Server.

Pour les clients qui ont accès, nous recommandons Tableau Cloud. Pour en savoir plus, consultez :

- **Guide de [migration](https://help.tableau.com/current/guides/migration/fr-ca/emg_intro.htm) manuelle de Tableau Cloud**
- Version d'évaluation de Tableau Cloud pour [administrateur](https://help.tableau.com/current/server-linux/fr-ca/install.htm)
- <span id="page-6-2"></span>• Tableau Cloud : Premiers pas pour [l'administrateur](https://www.tableau.com/fr-ca/learn/get-started/online-admin)

#### Introduction

Vous pouvez déployer Tableau Server sur une instance d'Alibaba Cloud Elastic Compute Service (ECS). Un déploiement de Tableau sur Alibaba Cloud prend en charge les éléments suivants :

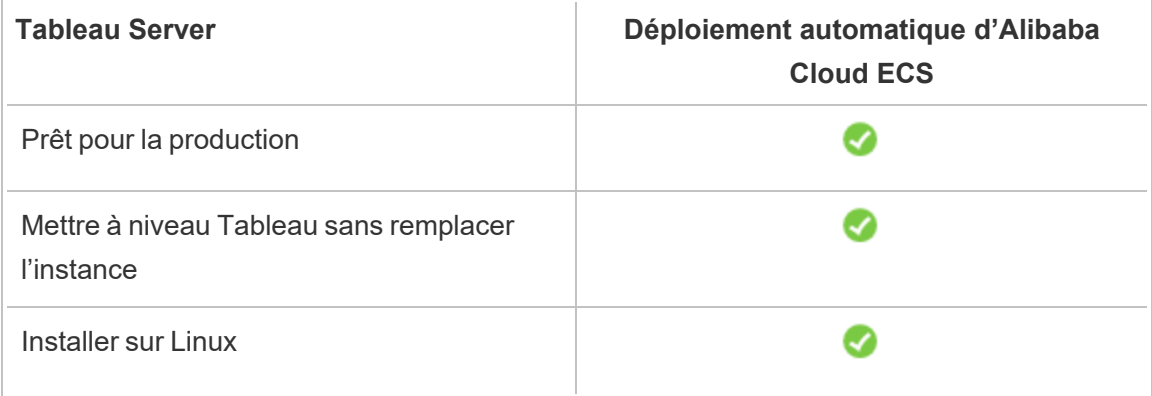

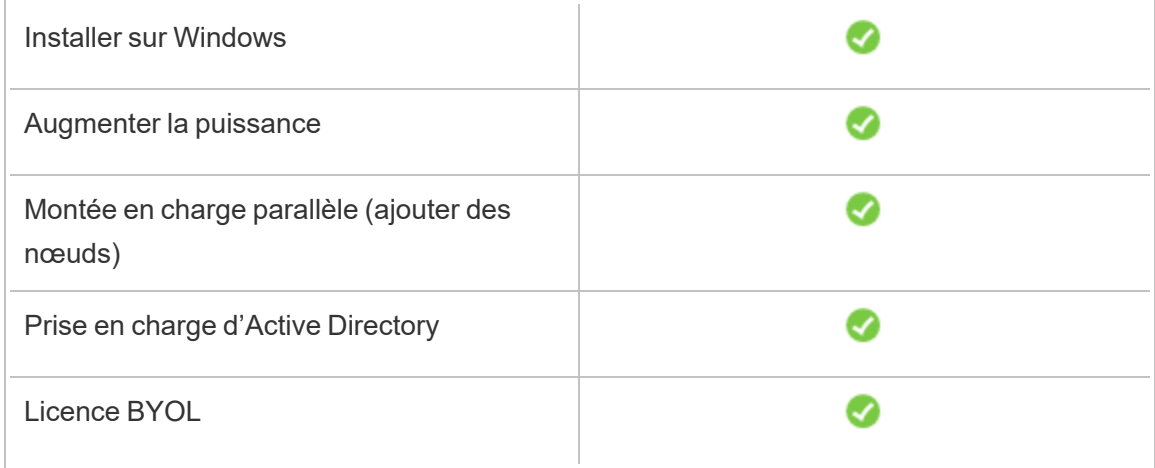

L'option d'auto-déploiement est décrite plus en détail ci-dessous :

<sup>l</sup> **Déploiement automatique sur une instance Alibaba Cloud Elastic Compute Service (ECS)** – Offre la plus grande flexibilité et le plus grand nombre d'options pour personnaliser Tableau Server en fonction de votre environnement.

L'auto-déploiement de Tableau Server sur une instance EXS est recommandé pour les environnements de développement, de test et de production dont les débuts sont simples, mais qui peuvent avoir besoin d'évoluer ultérieurement.

Pour plus d'informations sur le déploiement automatique, consultez [Déploiement](#page-18-0) automatique d'un seul [Tableau](#page-18-0) Server sur Alibaba Cloud. Pour plus d'informations sur le déploiement dans un environnement distribué, consultez [Déploiement](#page-25-0) automatique de Tableau Server sur Alibaba Cloud dans un [environnement](#page-25-0) distribué.

Pour plus d'informations sur les options de licence pour Tableau, recherchez « Présentation des licences » dans l'aide de Tableau.

### <span id="page-8-1"></span><span id="page-8-0"></span>Ce dont vous avez besoin avant de démarrer

#### Ceci est un contenu archivé

Les déploiements sur des nuages publics continuent d'être pris en charge, mais le contenu des déploiements de nuage public tiers n'est plus mis à jour.

Pour le dernier contenu de déploiement de Tableau Server, consultez le Guide de [déploie](https://help.tableau.com/current/guides/enterprise-deployment/fr-ca/edg_intro.htm)ment en [entreprise](https://help.tableau.com/current/guides/enterprise-deployment/fr-ca/edg_intro.htm) et la section [Déployer](https://help.tableau.com/current/server-linux/fr-ca/install.htm) de l'aide de Tableau Server.

Pour les clients qui ont accès, nous recommandons Tableau Cloud. Pour en savoir plus, consultez :

- Guide de [migration](https://help.tableau.com/current/guides/migration/fr-ca/emg_intro.htm) manuelle de Tableau Cloud
- Version d'évaluation de Tableau Cloud pour [administrateur](https://help.tableau.com/current/server-linux/fr-ca/install.htm)
- <span id="page-8-2"></span>• Tableau Cloud : Premiers pas pour [l'administrateur](https://www.tableau.com/fr-ca/learn/get-started/online-admin)

#### Introduction

Pour utiliser Tableau Server sur Alibaba Cloud, vous avez besoin des éléments suivants :

- Un compte Alibaba Cloud. Si vous n'en avez pas déjà un, [inscrivez-vous](https://account.alibabacloud.com/register/intl_register.htm) pour un nouveau [compte.](https://account.alibabacloud.com/register/intl_register.htm)
- Une licence Tableau.
	- Pour un déploiement Tableau Server autonome, vous devez [contacter](https://www.tableau.com/fr-ca/about/contact#contact_sales) le service [commercial](https://www.tableau.com/fr-ca/about/contact#contact_sales) pour obtenir une clé de produit.
	- Pour un déploiement basé sur un groupement, vous devez utiliser une licence basée sur les utilisateurs (qui couvre tous les utilisateurs autorisés de Tableau), une licence basée sur les cœurs (avec 16 cœurs au minimum) ou une licence Tableau par souscription. Pour obtenir une clé produit, veuillez [contacter](https://www.tableau.com/fr-ca/about/contact#contact_sales) le service [commercial.](https://www.tableau.com/fr-ca/about/contact#contact_sales)

Pour plus d'informations sur les options de licence pour Tableau, recherchez « Présentation des licences » dans l'aide de Tableau. Guide de l'administrateur Tableau Server sur Linux dans Alibaba Cloud

### <span id="page-9-0"></span>Meilleures pratiques pour l'installation de Tableau Server sur Alibaba Cloud

#### <span id="page-9-1"></span>Ceci est un contenu archivé

Les déploiements sur des nuages publics continuent d'être pris en charge, mais le contenu des déploiements de nuage public tiers n'est plus mis à jour.

Pour le dernier contenu de déploiement de Tableau Server, consultez le Guide de [déploie](https://help.tableau.com/current/guides/enterprise-deployment/fr-ca/edg_intro.htm)ment en [entreprise](https://help.tableau.com/current/guides/enterprise-deployment/fr-ca/edg_intro.htm) et la section [Déployer](https://help.tableau.com/current/server-linux/fr-ca/install.htm) de l'aide de Tableau Server.

Pour les clients qui ont accès, nous recommandons Tableau Cloud. Pour en savoir plus, consultez :

- Guide de [migration](https://help.tableau.com/current/guides/migration/fr-ca/emg_intro.htm) manuelle de Tableau Cloud
- Version d'évaluation de Tableau Cloud pour [administrateur](https://help.tableau.com/current/server-linux/fr-ca/install.htm)
- <span id="page-9-2"></span>• Tableau Cloud : Premiers pas pour [l'administrateur](https://www.tableau.com/fr-ca/learn/get-started/online-admin)

#### Introduction

Les meilleures pratiques suivantes facilitent l'installation de Tableau Server dans le nuage.

- Recherchez « Planifier votre déploiement » dans l'aide de Tableau Server.
- Lisez la [Configuration](#page-8-0) requise pour Tableau Server sur Alibaba Cloud.
- Recherchez « Liste de contrôle pour une sécurité renforcée » dans l'aide de Tableau Server
- Si vous découvrez le nuage, utilisez l'essai gratuit [Alibaba](https://www.alibabacloud.com/campaign/free-trial) Cloud pour vous familiariser avec le nuage avant de déployer Tableau Server sur Alibaba Cloud.

• Consultez la [topologie](https://www.alibabacloud.com/help/doc-detail/34217.htm) réseau sur Alibaba Cloud et apprenez comment s'organise son architecture.

#### <span id="page-10-0"></span>Limitation des coûts

Alibaba Cloud propose des services de nuage avec un paiement à l'utilisation. Le coût est déterminé par les services que vous utilisez et la durée de leur utilisation. Chaque combinaison de types et de tailles d'instances a un coût différent. Pour plus d'informations sur les prix des services, consultez Prix [d'Alibaba](https://www.alibabacloud.com/pricing) Cloud. Vous pouvez obtenir une estimation de vos coûts mensuels totaux avec la [calculatrice](https://www.alibabacloud.com/pricing-calculator#/) de prix Alibaba Cloud.

Pour vous aider à suivre et à contrôler les coûts d'utilisation en continu, vous pouvez configurer des alertes de facturation pour Alibaba Cloud afin d'être averti lorsque vos frais Alibaba Cloud mensuels dépassent votre seuil de dépenses prédéfini :

- 1. Dans la console Alibaba Cloud, cliquez sur **Gestion de la facturation**.
- 2. Sur la page **Présentation du compte**, à côté de **Alerte mensuelle de dépenses**, cliquez sur **Paramètre**.
- 3. Dans la boîte de dialogue **Alerte de dépenses mensuelles**, activez les alertes de dépenses mensuelles, saisissez le seuil de dépenses et définissez le destinataire du courriel qui doit être averti lorsque les dépenses atteignent le seuil que vous avez défini.
- 4. Cliquez sur **Enregistrer**.

Pour plus d'informations sur le suivi de vos dépenses, consultez [Comment](https://www.alibabacloud.com/help/doc-detail/106929.htm) voir les dépenses de [l'instance](https://www.alibabacloud.com/help/doc-detail/106929.htm) sur le site Web d'Alibaba.

## <span id="page-11-0"></span>Topologie de Tableau Server sur Alibaba **Cloud**

#### <span id="page-11-1"></span>Ceci est un contenu archivé

Les déploiements sur des nuages publics continuent d'être pris en charge, mais le contenu des déploiements de nuage public tiers n'est plus mis à jour.

Pour le dernier contenu de déploiement de Tableau Server, consultez le Guide de [déploie](https://help.tableau.com/current/guides/enterprise-deployment/fr-ca/edg_intro.htm)ment en [entreprise](https://help.tableau.com/current/guides/enterprise-deployment/fr-ca/edg_intro.htm) et la section [Déployer](https://help.tableau.com/current/server-linux/fr-ca/install.htm) de l'aide de Tableau Server.

Pour les clients qui ont accès, nous recommandons Tableau Cloud. Pour en savoir plus, consultez :

- Guide de [migration](https://help.tableau.com/current/guides/migration/fr-ca/emg_intro.htm) manuelle de Tableau Cloud
- Version d'évaluation de Tableau Cloud pour [administrateur](https://help.tableau.com/current/server-linux/fr-ca/install.htm)
- <span id="page-11-2"></span>• Tableau Cloud : Premiers pas pour [l'administrateur](https://www.tableau.com/fr-ca/learn/get-started/online-admin)

#### **Introduction**

Lorsque vous déployez Tableau Server sur Alibaba Cloud, vous pouvez choisir le niveau et la profondeur d'intégration entre Tableau Desktop et Tableau Server sur votre instance Alibaba Cloud Elastic Compute Service (ECS). Vous pouvez utiliser Tableau Desktop et sa fonction d'extraction de données depuis vos sources de données comme pont entre vos données et Tableau. Selon vos besoins, ou si vous avez déjà beaucoup de données sur Alibaba Cloud, vous pouvez choisir d'utiliser la gamme complète de services Alibaba Cloud en conjonction avec Tableau Server. Le diagramme suivant montre l'intégration de source de données avec Tableau Desktop et Tableau.

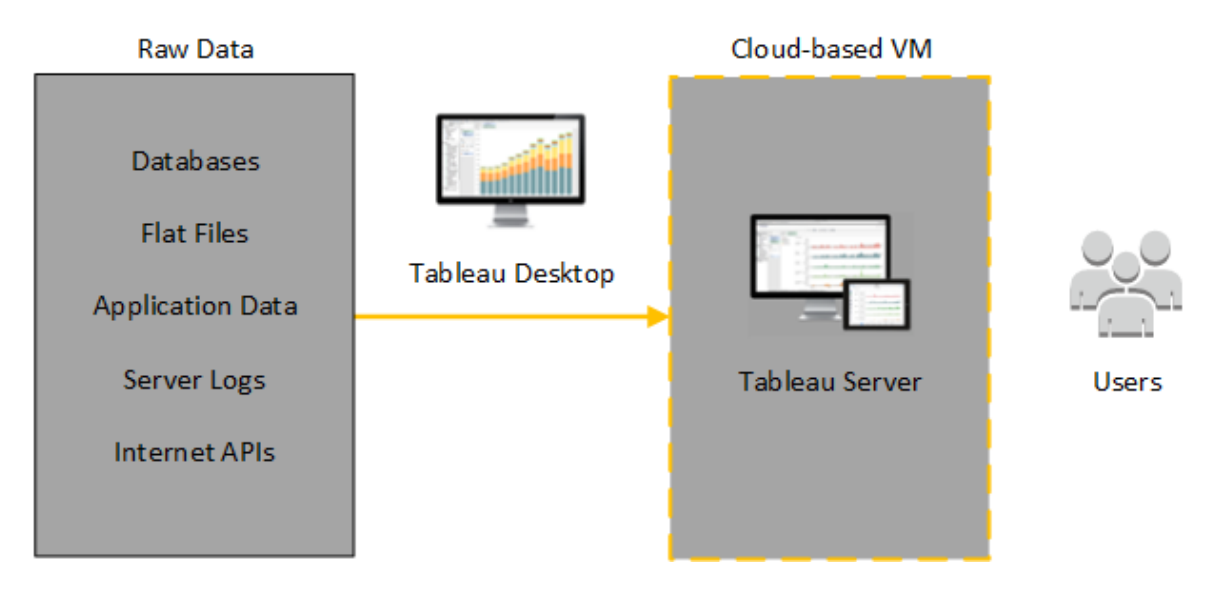

Dans le diagramme suivant, toutes vos données sont hébergées sur Alibaba Cloud. Vous pouvez analyser à la fois les données structurées et non structurées gérées de manière sûre et évolutive. Vous ne pouvez utiliser que les données résidant sur Alibaba Cloud, les données non gérées résidant hors d'Alibaba Cloud, ou une combinaison des deux. Cette flexibilité augmente considérablement la capacité de votre entreprise à prendre en charge les déplacements vers le nuage depuis des données sur site, étant donné que les deux types de données sont pris en charge de manière égale.

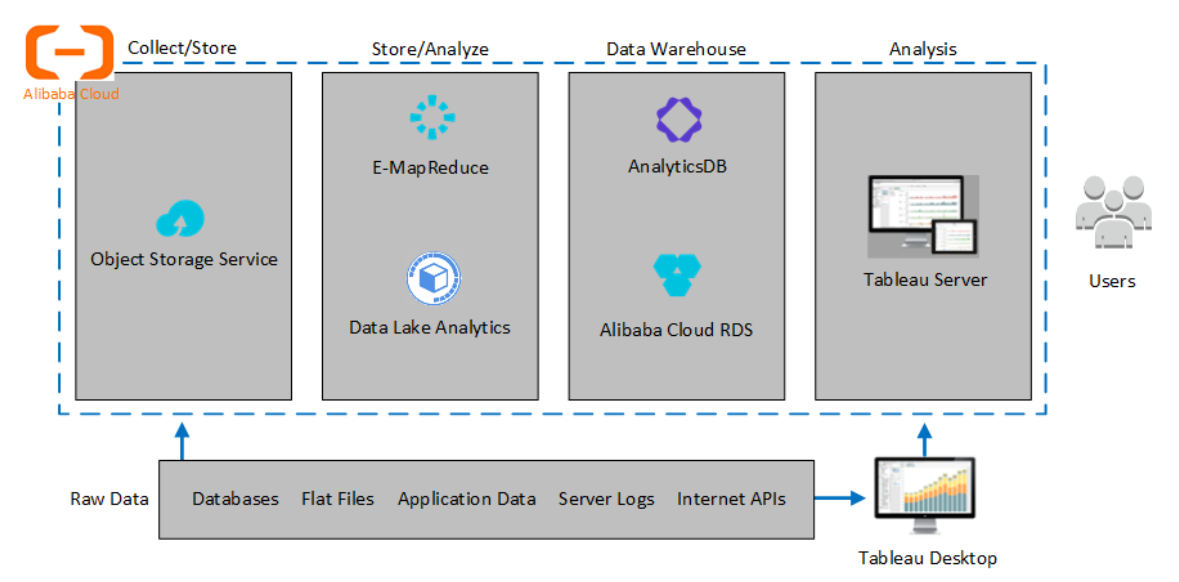

## <span id="page-13-0"></span>Sélection d'un type et d'une taille d'instance Alibaba ECS

#### <span id="page-13-1"></span>Ceci est un contenu archivé

Les déploiements sur des nuages publics continuent d'être pris en charge, mais le contenu des déploiements de nuage public tiers n'est plus mis à jour.

Pour le dernier contenu de déploiement de Tableau Server, consultez le Guide de [déploie](https://help.tableau.com/current/guides/enterprise-deployment/fr-ca/edg_intro.htm)ment en [entreprise](https://help.tableau.com/current/guides/enterprise-deployment/fr-ca/edg_intro.htm) et la section [Déployer](https://help.tableau.com/current/server-linux/fr-ca/install.htm) de l'aide de Tableau Server.

Pour les clients qui ont accès, nous recommandons Tableau Cloud. Pour en savoir plus, consultez :

- **.** Guide de [migration](https://help.tableau.com/current/guides/migration/fr-ca/emg_intro.htm) manuelle de Tableau Cloud
- Version d'évaluation de Tableau Cloud pour [administrateur](https://help.tableau.com/current/server-linux/fr-ca/install.htm)
- Tableau Cloud : Premiers pas pour [l'administrateur](https://www.tableau.com/fr-ca/learn/get-started/online-admin)

#### <span id="page-14-0"></span>**Introduction**

Alibaba Cloud offre de nombreux types d'instances de différentes tailles. Le choix de l'instance adaptée à votre charge de travail constitue un facteur important pour la réussite d'un déploiement Tableau Server. Vous avez le choix parmi une large gamme d'instances. Pour une liste complète de tous les types et tailles d'instances disponibles, consultez [Options](https://www.alibabacloud.com/help/doc-detail/25378.htm) de types [d'instances](https://www.alibabacloud.com/help/doc-detail/25378.htm) sur le site Web d'Alibaba.

Il est important de sélectionner une instance capable d'exécuter Tableau Server. L'instance doit être conforme aux recommandations matérielles de Tableau Server (8 cœurs et 128 Go de RAM au minimum).

Au minimum, une instance Tableau Server 64 bits requiert un processeur 4 cœurs (l'équivalent de 8 vPCU sur une instance Alibaba Cloud Elastic Compute Service (ECS)) et 64 Go de RAM. Toutefois, un total de 8 cœurs de processeur (16 vCPU sur une instance ECS) et 128 Go de RAM sont vivement recommandés par instance de production ECS.

<span id="page-14-1"></span>Types et tailles d'instances typiques pour les environnements de développement, de test et de production

- ecs.c5.4xlarge
- $\cdot$  ecs.g5.4xlarge
- $\cdot$  ecs.r5.4xlarge

**Remarque :** certains types d'instances peuvent ne pas être disponibles dans toutes les régions.

#### <span id="page-14-2"></span>Spécifications recommandées pour une seule instance de production

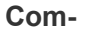

**Com- Alibaba Cloud**

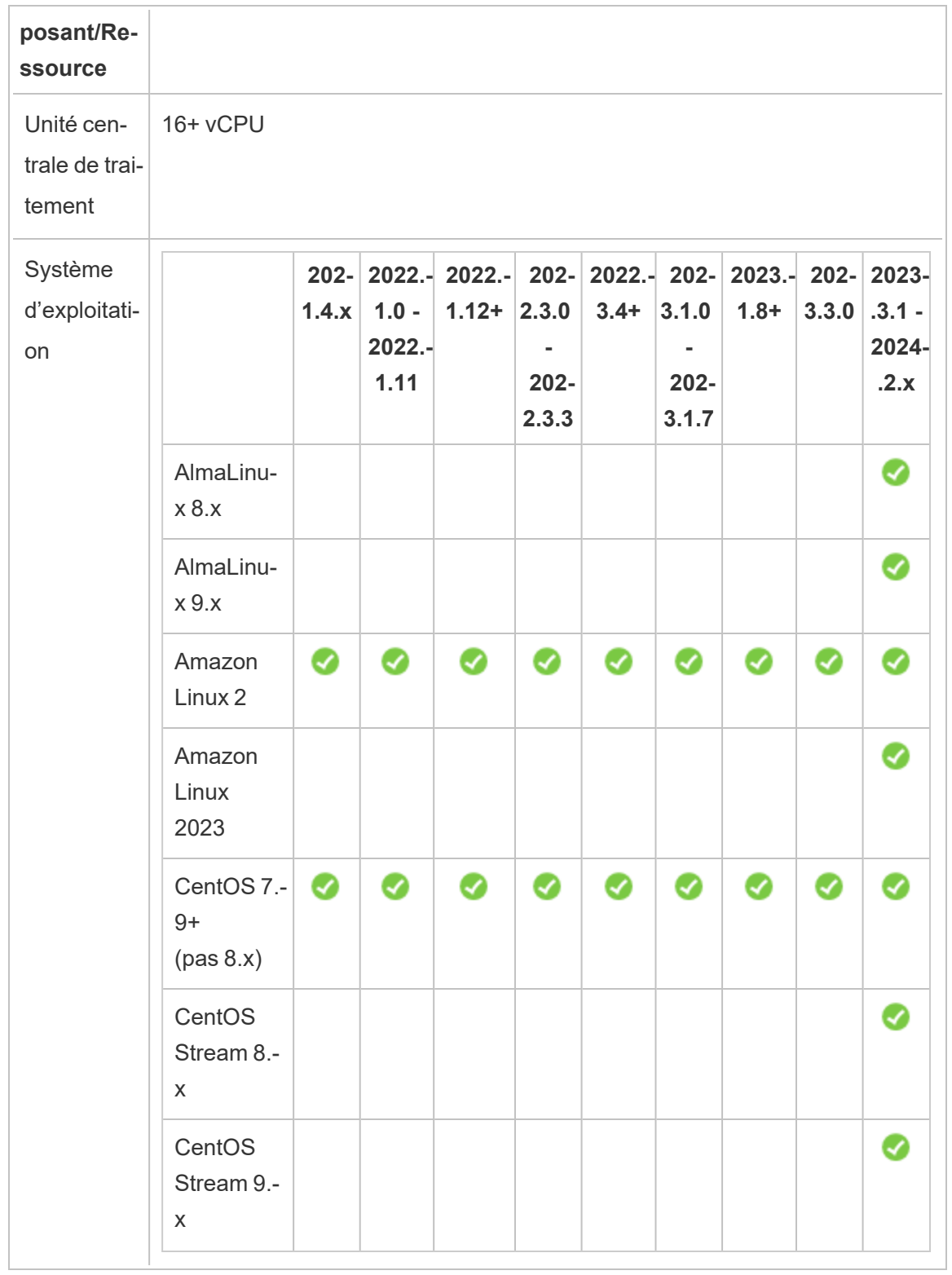

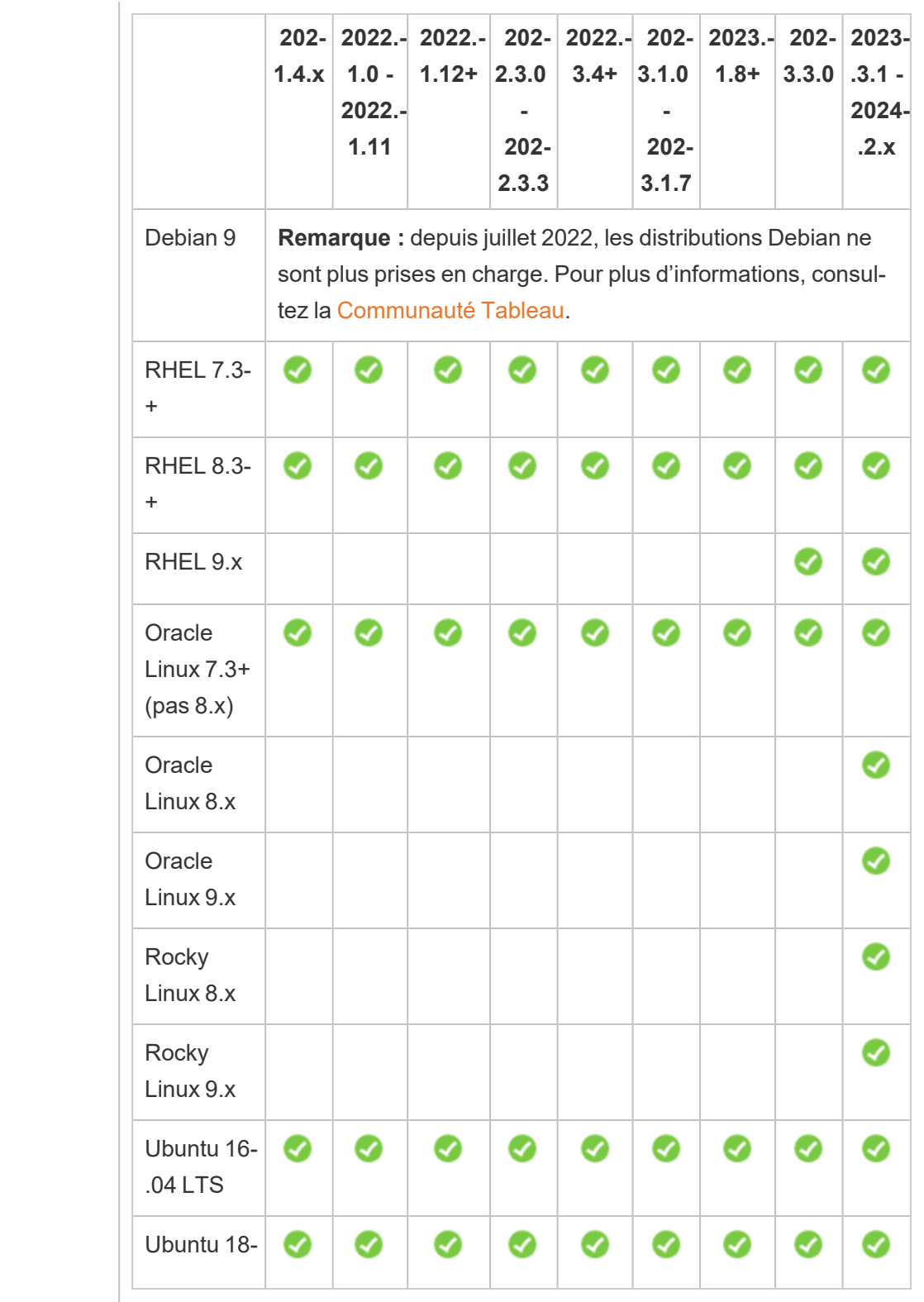

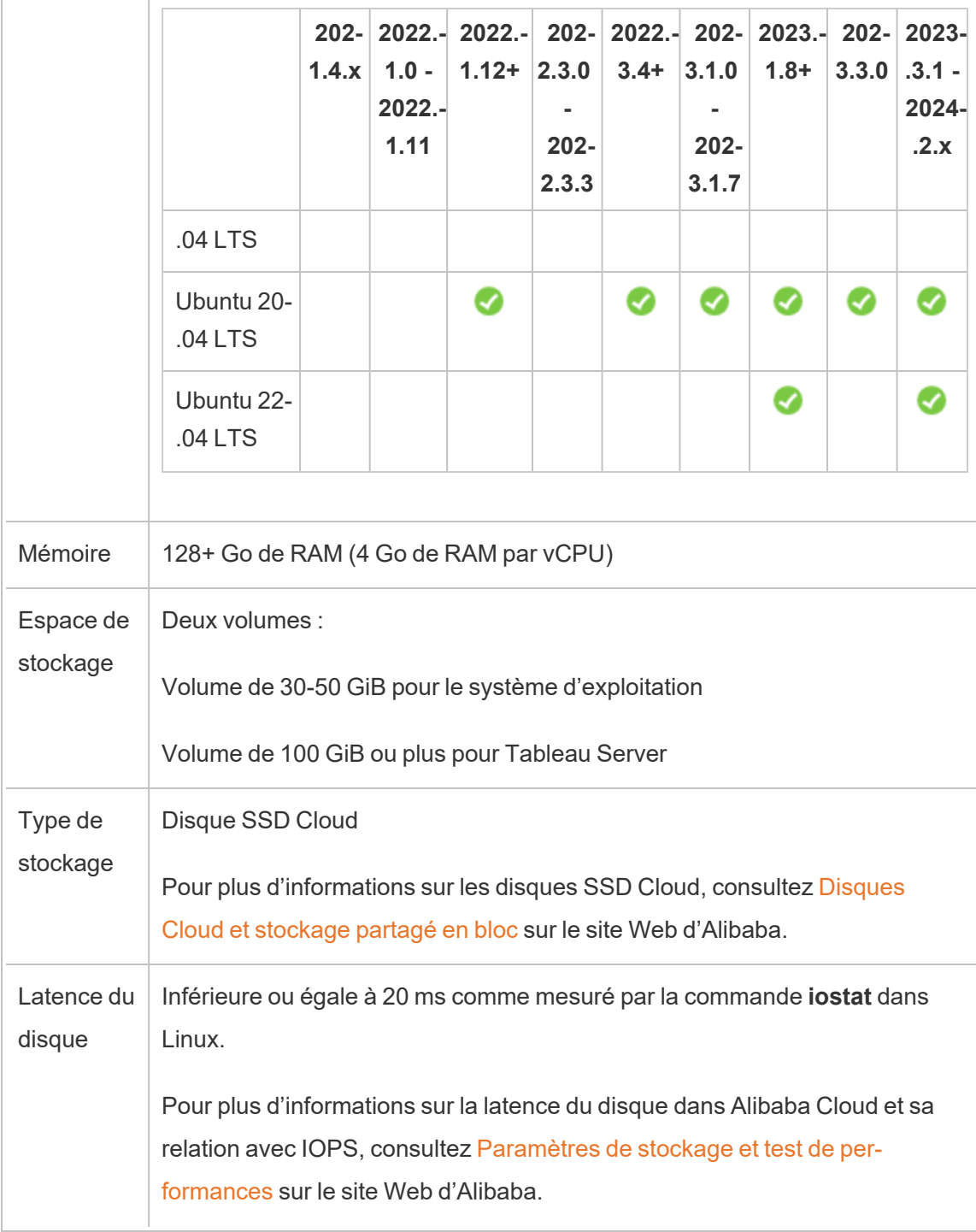

### <span id="page-18-0"></span>Déploiement automatique d'une seule instance Tableau Server sur Alibaba Cloud

#### <span id="page-18-1"></span>Ceci est un contenu archivé

Les déploiements sur des nuages publics continuent d'être pris en charge, mais le contenu des déploiements de nuage public tiers n'est plus mis à jour.

Pour le dernier contenu de déploiement de Tableau Server, consultez le Guide de [déploie](https://help.tableau.com/current/guides/enterprise-deployment/fr-ca/edg_intro.htm)ment en [entreprise](https://help.tableau.com/current/guides/enterprise-deployment/fr-ca/edg_intro.htm) et la section [Déployer](https://help.tableau.com/current/server-linux/fr-ca/install.htm) de l'aide de Tableau Server.

Pour les clients qui ont accès, nous recommandons Tableau Cloud. Pour en savoir plus, consultez :

- Guide de [migration](https://help.tableau.com/current/guides/migration/fr-ca/emg_intro.htm) manuelle de Tableau Cloud
- Version d'évaluation de Tableau Cloud pour [administrateur](https://help.tableau.com/current/server-linux/fr-ca/install.htm)
- <span id="page-18-2"></span>• Tableau Cloud : Premiers pas pour [l'administrateur](https://www.tableau.com/fr-ca/learn/get-started/online-admin)

#### Introduction

Vous pouvez installer et exécuter Tableau Server sur une instance Elastic Compute Service (ECS) d'Alibaba Cloud. Effectuez les tâches suivantes pour installer et configurer Tableau Server sur une instance ECS.

#### <span id="page-18-3"></span>Étape 1 : Configuration d'un VPC

Créez un nuage privé virtuel (VPC) où vous lancerez votre instance ECS et installerez Tableau. Vous créerez également un commutateur virtuel (VSwitch), qui facilite les communications entre vos instances ECS.

- 1. Connectez-vous à la [Console](https://account.alibabacloud.com/login/login.htm) Alibaba Cloud (https://account.alibabacloud.com/login/login.htm).
- 2. Sur le tableau de bord Alibaba Cloud, sous **Réseau**, cliquez sur **Nuage virtuel privé**.

- 3. Dans la liste déroulante Région, sélectionnez la région où vous souhaitez créer des ressources.
- 4. Dans la console **VPC**, cliquez sur **Créer un VPC**.
- 5. Sur la page **Créer un VPC**, procédez comme suit :
	- a. **Nom :** Entrez un nom (128 caractères maximum) pour votre NVP.
	- b. **Bloc CIDR IPv4 :** Choisissez une plage CIDR IPv4 privée.

**Remarque :** la plage CIDR IPv4 ne peut pas être modifiée après la création du VPC.

- c. **Description :** Entrez une description (256 caractères maximum) pour décrire votre NVP.
- 6. Sous **VSwitch**, spécifiez ce qui suit :
	- a. **Nom :** Entrez un nom (128 caractères maximum) pour le commutateur virtuel (VSwitch).
	- b. **Zone :** Sélectionnez une zone de disponibilité.
	- c. **Bloc IPv4 CIDR** Choisissez une plage IPV4 CIDR privée.
	- d. **Description :** Entrez une description (jusqu'à 256 caractères) pour décrire votre VSwitch.
- <span id="page-19-0"></span>7. Une fois que vous avez terminé, vérifiez vos sélections, puis cliquez sur **OK**.

#### Étape 2 : Création d'un groupe de sécurité

Créez un groupe de sécurité à utiliser avec votre instance ECS. Le groupe de sécurité est un pare-feu virtuel qui autorise ou refuse l'accès à votre instance ECS depuis Internet.

- 1. Sur le tableau de bord Alibaba Cloud, sous **Produits et services**, cliquez sur **Elastic Compute Service**.
- 2. Dans la page **Elastic Compute Service**, sous **Réseau et sécurité**, cliquez sur **Groupes de sécurité**.
- 3. Dans la page **Groupes de sécurité**, cliquez sur **Créer un groupe de sécurité**.
- 4. Sur la page **Créer un groupe de sécurité**, procédez comme suit :
	- a. **Modèle :** Choisissez **Web Server Linux**.
	- b. **Nom du groupe de sécurité :** Entrez un nom (128 caractères maximum) pour votre groupe de sécurité.
	- c. **Description :** Entrez une description (256 caractères maximum) pour décrire votre groupe de sécurité.
	- d. **Type de réseau :** Sélectionnez **NVP**.
	- e. **VPC :** Sélectionnez le VPC que vous avez créé précédemment.
	- f. **Balise :** Saisissez une paire clé/valeur pour baliser le groupe de sécurité afin de faciliter la recherche/filtrage ultérieurement.
- 5. Cliquez sur **OK**, puis dans la boîte de dialogue **Remarques**, cliquez sur **Créer des règles maintenant**.
- 6. Pour chacun des ports répertoriés dans l'onglet **Entrée**, cliquez sur **Modifier**, puis dans le champ **Objets d'autorisation**, modifiez la plage d'adresses IP pour qu'elle corresponde à votre réseau afin que seul le trafic de votre réseau puisse se connecter à votre instance ECS.

#### <span id="page-20-0"></span>Étape 3 : Configuration d'une instance ECS

Créez une instance ECS sur laquelle vous installerez Tableau.

- 1. Sur le tableau de bord Alibaba Cloud, sous **Produits et services**, cliquez sur **Elastic Compute Service**.
- 2. Dans la page **Elastic Compute Service**, cliquez sur **Instances**.
- 3. Dans la page **Instances**, cliquez sur **Créer une instance**.
- 4. Sur la page **Elastic Compute Service (ECS)**, cliquez sur **Personnaliser**.
- 5. Dans **Méthode de facturation**, cliquez sur **Abonnement**.
- 6. Dans **Région**, sélectionnez la région et la zone de disponibilité où vous avez créé votre VPC.
- 7. Dans **Type d'instance**, sélectionnez **Génération actuelle**, sélectionnez **X86-Architecture**, puis dans la liste des instances, sélectionnez **ecs.g5.4xlarge**.

**Remarque :** certains types d'instances peuvent ne pas être disponibles dans toutes les régions.

- 8. Dans **Image**, sélectionnez **Image publique** et dans la liste des systèmes d'exploitation, sélectionnez l'une des distributions Linux prises en charge, par exemple **Ubuntu 16.04 64bit**.
- 9. Dans **Stockage**, sous **Disque système**, sélectionnez **SSD Cloud Disk**, puis paramétrez la taille sur 50 Go.
- 10. Sous **Disque de données**, cliquez sur **Ajouter un disque**, sélectionnez **SSD Cloud Disk**, puis paramétrez la taille sur 100 Go.
- 11. Dans **Durée**, choisissez la durée pour laquelle vous souhaitez louer l'instance, puis cliquez sur **Suivant : Mise en réseau**.
- 12. Dans **Réseau**, sélectionnez le VPC et le VSwitch que vous avez créés précédemment.

- 13. Dans **Groupe de sécurité**, sélectionnez le groupe de sécurité que vous avez créé précédemment.
- 14. Cliquez sur **Suivant : Configurations du système**, et spécifiez un mot de passe de connexion (pour vous connecter par la console Alibaba Cloud), et le nom de l'instance.
- 15. Cliquez sur **Suivant : Regroupement**, spécifiez des balises ou des ensembles de déploiement, puis cliquez sur **Suivant : Aperçu**.
- <span id="page-22-0"></span>16. Passez en revue vos sélections, passez en revue les **Conditions d'utilisation du service**, puis cliquez sur **Créer une commande**.

#### Étape 4 : Connexion à votre instance ECS

Après avoir créé votre instance ECS, vous devez vous y connecter et la préparer pour installer Tableau. Pour plus d'informations sur la connexion à une instance ECS, consultez [Connexion](https://www.alibabacloud.com/help/doc-detail/71529.htm) à des [instances](https://www.alibabacloud.com/help/doc-detail/71529.htm) sur le site Web d'Alibaba.

- 1. Sur le tableau de bord Alibaba Cloud, sous **Produits et services**, cliquez sur **Elastic Compute Service**.
- 2. Dans la page **Elastic Compute Service**, cliquez sur **Instances**.
- 3. Dans la liste des instances, sélectionnez votre instance, puis cliquez sur **Connexion**.
- 4. À l'invite, saisissez le mot de passe de votre NVP.
- <span id="page-22-1"></span>5. Entrez le nom d'utilisateur et le mot de passe Linux, puis appuyez sur **Entrée**.

### Étape 5 : Installation de Tableau Server sur votre instance **ECS**

L'installation de Tableau sur une instance ECS est similaire à l'installation sur un autre serveur.

- 1. Copiez le programme d'installation de Tableau Server sur votre VM en effectuant l'une des opérations suivantes :
	- <sup>l</sup> **Télécharger le programme d'installation directement**. Pendant que vous êtes connecté à la VM, ouvrez un navigateur, accédez à la [Page](http://www.tableau.com/fr-ca/products/server/download/linux) de télé[chargement](http://www.tableau.com/fr-ca/products/server/download/linux) Tableau Server, et téléchargez la version 64 bits de Tableau. Par exemple, pour télécharger Tableau version 10.5.1 sur votre VM fonctionnant sur Ubuntu 16.04 LTS, à l'invite de commande, saisissez :

wget https://downloads.tableau.com/tssoftware/tableau-server-10-5-1\_amd64.deb

- <sup>l</sup> **Copier le programme d'installation sur la VM**. Si vous avez déjà une copie du programme d'installation de Tableau sur votre ordinateur, copiez-le sur la VM. Créez un dossier sur la VM, là où vous souhaitez placer le programme d'installation. Depuis votre ordinateur, téléversez le fichier d'installation de Tableau (par exemple, TableauServer-64bit-10.5.exe) sur l'instance.
- 2. Exécutez le programme d'installation de Tableau sur la VM sur laquelle démarrer le processus d'installation du serveur. Le processus d'installation fonctionne de la même manière que sur tout autre serveur. Pour plus d'informations, recherchez « Installer et configurer Tableau Server » dans l'aide de Tableau.

### <span id="page-23-0"></span>Étape 6 : Accès à Tableau Server depuis un navigateur distant

Assurez-vous que les utilisateurs peuvent accéder à l'instance Alibaba Cloud ECS où vous avez installé Tableau.

- 1. Dans la console Elastic Compute Services, cliquez sur **Instances**, sélectionnez votre instance dans la liste, puis trouvez l'adresse IP externe.
- 2. Sur un autre ordinateur (pas sur l'instance), ouvrez un navigateur.

- 3. Dans le navigateur, saisissez l'adresse IP externe de Tableau que vous avez installé sur l'instance. Par exemple, http://13.64.47.61.
- 4. Connectez-vous à l'aide des informations d'identification de l'utilisateur administrateur que vous avez créé à la fin du processus d'installation. Lorsque vous êtes connecté, vous voyez la page Contenu de Tableau Server.

### <span id="page-24-0"></span>Étape 7 : Publication de données vers Tableau Server sur votre instance ECS

Une fois que vous avez configuré Tableau Server sur une instance ECS, les utilisateurs de votre entreprise peuvent publier des classeurs et des sources de données sur le serveur. Le processus fonctionne de la même manière que si Tableau était installé sur site, sauf que les utilisateurs doivent s'authentifier sur le serveur s'exécutant sur l'instance ECS.

Avant d'autoriser les utilisateurs à publier, assurez-vous que chaque utilisateur a été créé avec le rôle sur le site Publicateur dans Tableau Server et que les utilisateurs disposent des autorisations Publicateur. Pour plus d'informations, recherchez « Ajouter des utilisateurs au serveur » dans l'aide de Tableau.

Pour publier des classeurs et des sources de données sur Tableau, les utilisateurs doivent se connecter au serveur en utilisant l'adresse IP du serveur de nuage avec les identifiants qui leur ont été affectés. Pour plus d'informations, consultez [Comment](https://help.tableau.com/current/pro/desktop/fr-ca/help.htm) publier des classeurs sur [Tableau](https://help.tableau.com/current/pro/desktop/fr-ca/help.htm) Server.

#### <span id="page-24-1"></span>Étape 8 : Gestion des licences Tableau Server

Vous n'avez pas besoin de gérer votre licence Tableau Server si vous éteignez votre instance ECS sur la console Alibaba Cloud ou depuis l'instance elle-même. Lorsque vous [arrêtez](https://www.alibabacloud.com/help/doc-detail/25441.htm) une [instance](https://www.alibabacloud.com/help/doc-detail/25441.htm) à l'aide de la console ECS, l'instance peut toujours faire l'objet de frais.

La suppression d'une instance entraîne l'annulation de l'allocation de toutes ses ressources, y compris le stockage externe. Vous pouvez supprimer votre instance lorsque vous n'en avez

plus besoin. Désactivez toujours votre licence Tableau avant d'éteindre et de supprimer votre instance.

Avant de supprimer votre instance, faites les opérations suivantes :

- 1. Connectez-vous à votre instance.
- 2. Créez une sauvegarde de Tableau, puis copiez le fichier . tsbak sur un autre emplacement tel que le service de [stockage](https://www.alibabacloud.com/help/doc-detail/31817.htm) d'objets Alibaba Cloud, qui sera accessible une fois que l'instance ne sera plus disponible. Pour plus d'informations, recherchez « Effectuer une sauvegarde et une restauration complètes de Tableau » dans l'aide de Tableau.
- <span id="page-25-0"></span>3. Utilisez la commande tsm licenses deactivate pour désactiver votre clé produit Tableau. Vous pouvez maintenant éteindre et supprimer votre VM.

## Déploiement automatique de Tableau Server sur Alibaba Cloud dans un environnement distribué

#### <span id="page-25-1"></span>Ceci est un contenu archivé

Les déploiements sur des nuages publics continuent d'être pris en charge, mais le contenu des déploiements de nuage public tiers n'est plus mis à jour.

Pour le dernier contenu de déploiement de Tableau Server, consultez le Guide de [déploie](https://help.tableau.com/current/guides/enterprise-deployment/fr-ca/edg_intro.htm)ment en [entreprise](https://help.tableau.com/current/guides/enterprise-deployment/fr-ca/edg_intro.htm) et la section [Déployer](https://help.tableau.com/current/server-linux/fr-ca/install.htm) de l'aide de Tableau Server.

Pour les clients qui ont accès, nous recommandons Tableau Cloud. Pour en savoir plus, consultez :

- Guide de [migration](https://help.tableau.com/current/guides/migration/fr-ca/emg_intro.htm) manuelle de Tableau Cloud
- Version d'évaluation de Tableau Cloud pour [administrateur](https://help.tableau.com/current/server-linux/fr-ca/install.htm)

<span id="page-26-0"></span>• Tableau Cloud : Premiers pas pour [l'administrateur](https://www.tableau.com/fr-ca/learn/get-started/online-admin)

#### Introduction

Vous pouvez exécuter Tableau Server sur deux machines virtuelles (VM) dans un environnement distribué, également appelé groupement. Par contre, si vous souhaitez exécuter Tableau Server dans un environnement distribué à haute disponibilité, vous devez lancer au minimum trois instances Alibaba Cloud Elastic Compute Service (ECS) du même type et de la même capacité, et les configurer comme nœuds supplémentaires. Ce scénario part de l'hypothèse que vous avez trois instances ECS avec Tableau Server installé sur chaque instance. Une instance est configurée comme nœud initial, et les deux autres instances sont configurées comme nœuds supplémentaires.

<span id="page-26-1"></span>Utilisez les étapes suivantes pour installer et déployer Tableau Server sur un groupement de trois instances ECS dans une configuration évolutive à haute disponibilité.

#### Étape 1 : Créer un nuage virtuel privé (VPC) Alibaba

Vous devez avoir un nuage virtuel privé (VPC) Alibaba avec un sous-réseau privé et un sousréseau public sur trois zones différentes. Pour des informations sur la planification et la création d'un réseau VPC en mode personnalisé avec des sous-réseaux personnalisés, consultez Planifier et [concevoir](https://www.alibabacloud.com/help/doc-detail/54095.htm) un VPC sur le site Web d'Alibaba (en anglais).

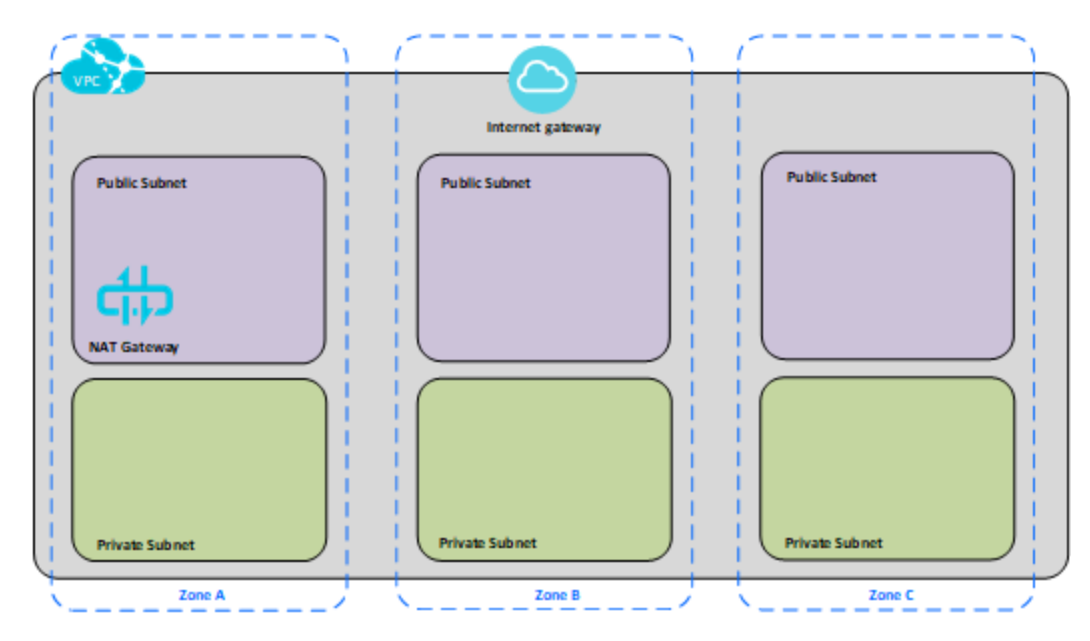

#### <span id="page-27-0"></span>Étape 2 : Déployer trois instances ECS

Déployez trois instances ECS du même type et de la même capacité, dans le sous-réseau privé et distribuez les nœuds entre les zones disponibles. Sélectionnez les instances conformes à la [configuration](#page-13-0) système requise pour Tableau Server. Vous allez installer Tableau Server sur chacune des instances ECS et utiliser un nœud comme serveur initial et les deux autres nœuds comme serveurs supplémentaires.

Pour plus d'informations sur l'installation de Tableau dans un environnement Linux distribué, recherchez « Installations distribuées et à haute disponibilité » et « Installer et configurer des nœuds supplémentaires » dans l'aide de Tableau Server.

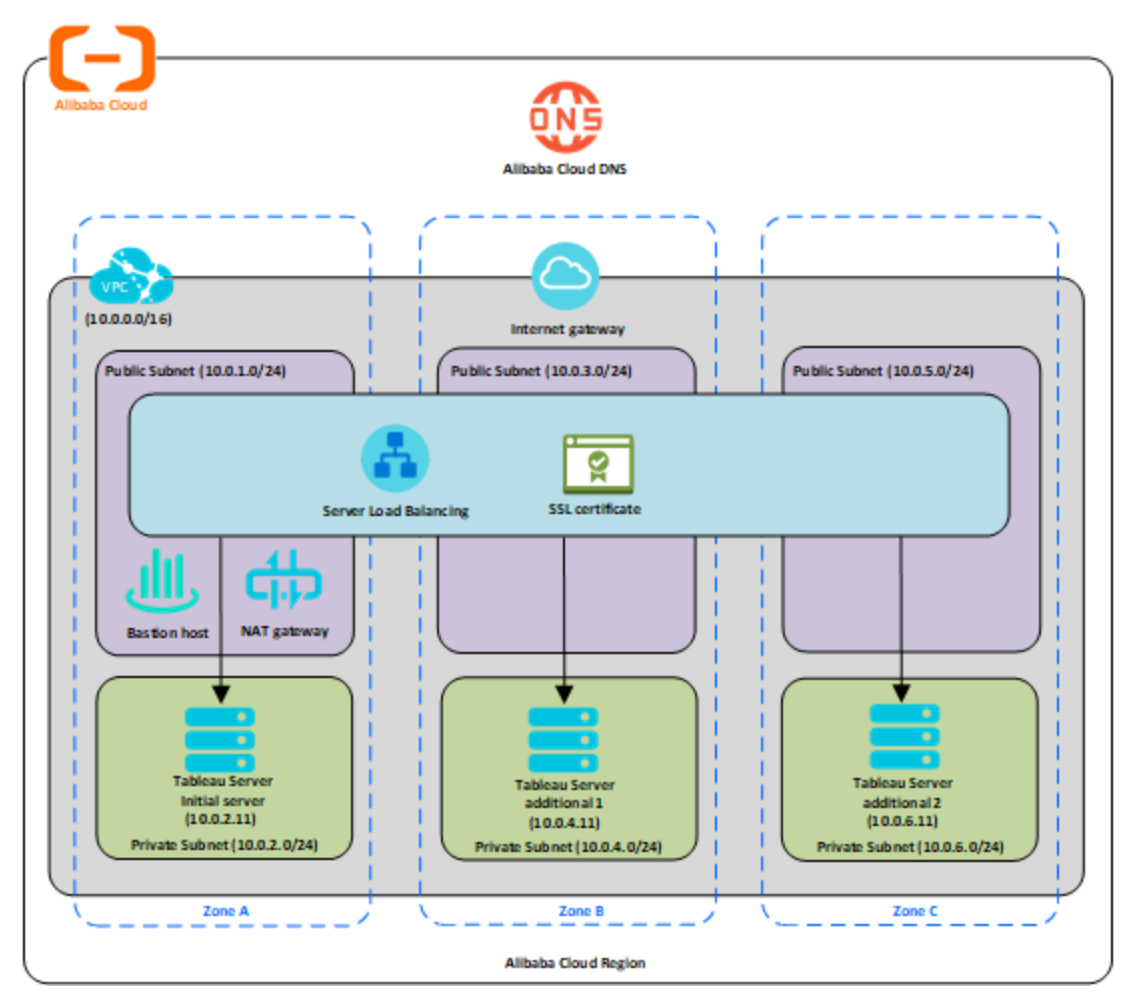

### <span id="page-28-0"></span>Étape 3 : Créer un équilibreur de charge serveur Alibaba pour le groupement Tableau Server

Consultez l'article Mise en œuvre de la haute [disponibilité](https://www.alibabacloud.com/help/doc-detail/59331.html) avec un équilibreur de charge ser[veur](https://www.alibabacloud.com/help/doc-detail/59331.html) (en anglais) sur le site Web d'Alibaba et suivez les étapes pour lancer un équilibreur de charge dans votre nuage virtuel privé (VPC) Alibaba.

1. Créez et lancez un équilibreur de charge public sur Internet. Suivez les étapes de la section Mise en œuvre de la haute [disponibilité](https://www.alibabacloud.com/help/doc-detail/59331.htm) avec un équilibreur de charge serveur sur le site Web d'Alibaba.

- 2. Vérifiez que votre groupe de sécurité ECS est configuré pour autoriser l'accès sur le port 80 ou 443 uniquement, avec la source limitée aux hôtes et aux plages d'hôtes qui accéderont à Tableau. Pour plus d'informations sur les groupes de sécurité ECS, consultez Cas de [configuration](https://www.alibabacloud.com/help/doc-detail/65408.html) des groupes de sécurité ECS le site Web d'Alibaba.
- 3. Spécifiez le chemin d'accès du ping sous la forme /.
- 4. Sélectionnez les instances Tableau et suivez les instructions de l'article [Création](https://www.alibabacloud.com/help/doc-detail/85980.html) de l'équilibrage de charge inter-zones grâce au [gestionnaire](https://www.alibabacloud.com/help/doc-detail/85980.html) de trafic global sur le site Web d'Alibaba de manière à ce que l'équilibreur de charge puisse équilibrer le trafic sur les instances dans plusieurs zones.
- 5. Mettez à jour Tableau de manière à utiliser l'équilibreur de charge. Pour plus d'informations, consultez « Ajouter un équilibreur de charge » dans l'aide de Tableau Server.

### <span id="page-29-0"></span>Résoudre les problèmes d'installation de Tableau Server sur Alibaba Cloud

#### <span id="page-29-1"></span>Ceci est un contenu archivé

Les déploiements sur des nuages publics continuent d'être pris en charge, mais le contenu des déploiements de nuage public tiers n'est plus mis à jour.

Pour le dernier contenu de déploiement de Tableau Server, consultez le Guide de [déploie](https://help.tableau.com/current/guides/enterprise-deployment/fr-ca/edg_intro.htm)ment en [entreprise](https://help.tableau.com/current/guides/enterprise-deployment/fr-ca/edg_intro.htm) et la section [Déployer](https://help.tableau.com/current/server-linux/fr-ca/install.htm) de l'aide de Tableau Server.

Pour les clients qui ont accès, nous recommandons Tableau Cloud. Pour en savoir plus, consultez :

- Guide de [migration](https://help.tableau.com/current/guides/migration/fr-ca/emg_intro.htm) manuelle de Tableau Cloud
- Version d'évaluation de Tableau Cloud pour [administrateur](https://help.tableau.com/current/server-linux/fr-ca/install.htm)
- Tableau Cloud : Premiers pas pour [l'administrateur](https://www.tableau.com/fr-ca/learn/get-started/online-admin)

#### <span id="page-30-0"></span>**Introduction**

Si vous rencontrez des difficultés avec Tableau sur votre instance Alibaba Cloud Elastic Compute Service (ECS) ou avec l'accès à Tableau après l'installation, consultez ces conseils de dépannage.

<sup>l</sup> **Impossible d'accéder au serveur depuis un navigateur distant**

Un ou plusieurs des problèmes suivants vous empêchent d'accéder au serveur depuis un navigateur distant :

- <sup>l</sup> Connectez-vous à l'instance et vérifiez que le serveur est en cours d'exécution.
- Dans la console Alibaba Cloud Elastic Compute Service (ECS), vérifiez que vous avez configuré un point de terminaison pour autoriser le trafic HTTP vers l'instance.
- <sup>l</sup> **Vous recevez le message d'erreur suivant : Tableau Server est sans licence**

Cette erreur peut se produire si vous avez éteint les instances sans commencer par désactiver la licence. Contactez l['assistance](http://www.tableau.com/fr-ca/support/request) Tableau.

#### <sup>l</sup> **Tableau Server n'utilise pas tous les cœurs de processeur physique**

Un ou plusieurs des symptômes suivants peut survenir lorsque vous travaillez avec des licences par cœur de Tableau Server :

- Lorsque vous installez Tableau Server, le programme d'installation peut afficher moins de cœurs que prévu sur l'ordinateur qui exécute Tableau Server.
- Sur la page Licences de Tableau Server, le nombre de cœurs présentés sous Licences en cours d'utilisation est inférieur à celui prévu.
- Lorsque vous exécutez tsm licenses list, Tableau Server peut signaler moins de cœurs utilisés que prévu.

Pour plus d'informations, consultez Tous les cœurs ne sont pas [reconnus](http://kb.tableau.com/articles/issue/not-all-cores-recognized-by-tableau-server?lang=fr-ca) par Tableau [Server](http://kb.tableau.com/articles/issue/not-all-cores-recognized-by-tableau-server?lang=fr-ca).